## Phonak Guide

## How to order custom products on Phonak Store

Phonak Store allows you to easily place a custom order online. Select the product and configuration you would like and proceed to checkout.

1. Configure "ITE Hearing Aids" by selecting ITE Category in Configure bar or Category list on the left of the page.

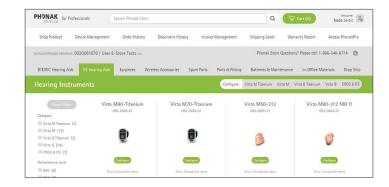

2. Select appropriate ear(s) the hearing aid is for and enter the audiogram. Next, select your method for providing the impression to Phonak and click Configure. Select the performance level and model.

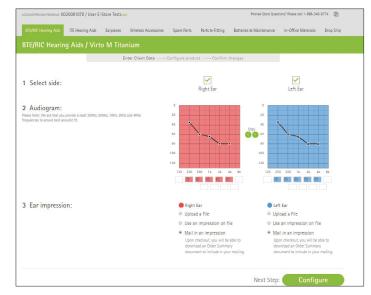

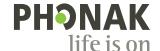

3. Select the performance level and model.

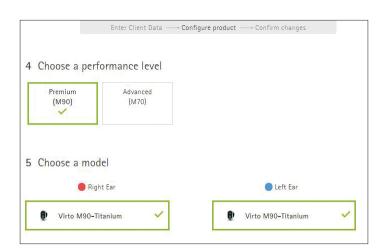

**4.** Choose power level, color and options in standard or advanced mode for the hearing aid.

Note: Click on the "Advanced Mode" button to the right of the options to display the full list of available options.

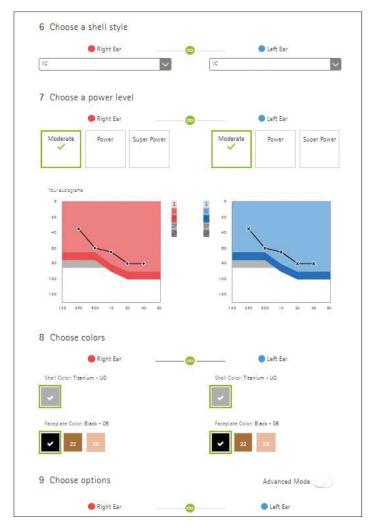

5. Select any additional warranty and indicate if you would like to be contacted if changes to the selected options are required. Click "Add to Cart" once your selections are complete.

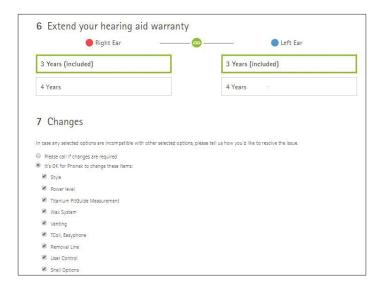

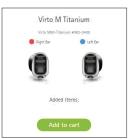

**6.** Enter your patient's name, age range and gender (if available) and click "Proceed to Checkout."

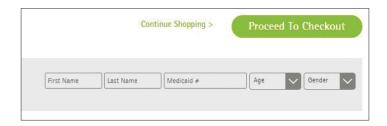

- 7. Review your order and click "Submit Order."
- 8. Your order number will be displayed. If you are mailing an impression to Phonak, click on "Download PDF" to download and print the Custom Product Overview and include this document in the box with the impression(s) you are sending to Phonak.

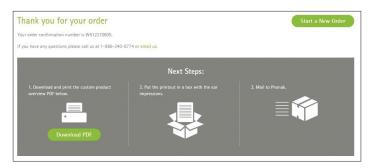

## New to Phonak Store?

**Signing up** only takes a minute. Unsure as to where to begin? Schedule a one-on-one training with an eServices specialist. Simply email your training request to **eservices@phonak.com**.

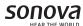